# Enabling IE Mode in Microsoft Edge Browser (Chromium-based)

Last Modified on 05/22/2023 10:45 am EDT

## Symptom:

When trying to access License Administration or an access panel's web configuration page, you might have issues with browsers other than Internet Explorer (IE). Enable **IE Mode** in the Microsoft Edge browser to allow access to these resources, even if the Internet Explorer browser is disabled on your PC.

#### Resolution:

1. From a Chromium-based version of Microsoft Edge, navigate to the **Settings and more** menu (three dots at top right):

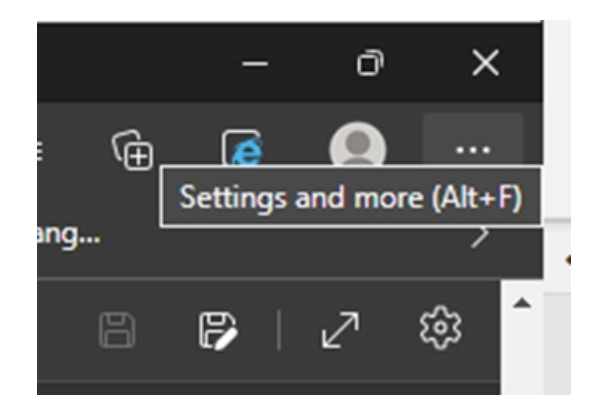

- 2. Select **Settings**.
- 3. At top-left of the screen, find**IE Mode**.
- 4. Scroll down until you find the search results that are highlighted in yellow.
- 5. Under the setting **Let Internet Explorer open sites in Microsoft Edge** , select **Incompatible sites only (Recommended)**.
- 6. Under the setting **Allow sites to be reloaded in Internet Explorer mode (IE Mode)** , select **Allow**.
- 7. Under the setting **Internet Explorer mode pages**, select **Add** and enter the URL of the page you want to open in IE Mode. You can also enable the IE Mode button in the browser for added convenience.
- 8. The next time you open a page that you've added to the URL list, it should open in IE Mode, which should allow you to access the requested resource, as if you're using Internet Explorer.

### Applies To

All OnGuard versions

## Additional Information

Necessary on systems where Internet Explorer has been removed due to Microsoft updates. Additional

steps may be required to enable additional ciphers/security types disabled by Registry or Group Policy settings.

This will not work in older versions of the Edge browser that are not Chromium-based, so you might need to update your copy of Edge.

If unable to use the Internet Explorer mode you can turn dipswitch 3 ON on the access panel which disables the TLS secure link. The switch is read when logging on only.

Copyright © 2023 Carrier. All rights reserved.